## **Configuração da rede sem fios EDUROAM**

# **Clientes Mac OS x**

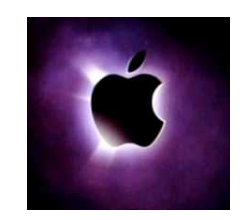

#### **REQUISITOS**

- **Hardware/Software**
	- Placa de rede wireless que preencha a norma IEEE802.11.
	- As configurações apresentadas foram feitas com o sistema Mac OS 10.8. No entanto, outras versões são compatíveis com esta configuração.

#### **Utilizadores**

Os utilizadores necessitam de ter a conta de e-mail do ISCAC activa. A conta é do tipo iscacXXXXX@alumni.iscac.pt, no caso dos alunos, em que XXXXX corresponde ao número interno de aluno. No caso de funcionários docentes e não docentes, a conta é do tipo *utilizador*@iscac.pt.

### **CONFIGURAÇÃO DA LIGAÇÃO DE REDE**

Abra a janela de **Preferências do Sistema** e!seleccione!o!icon!da!**Rede**.

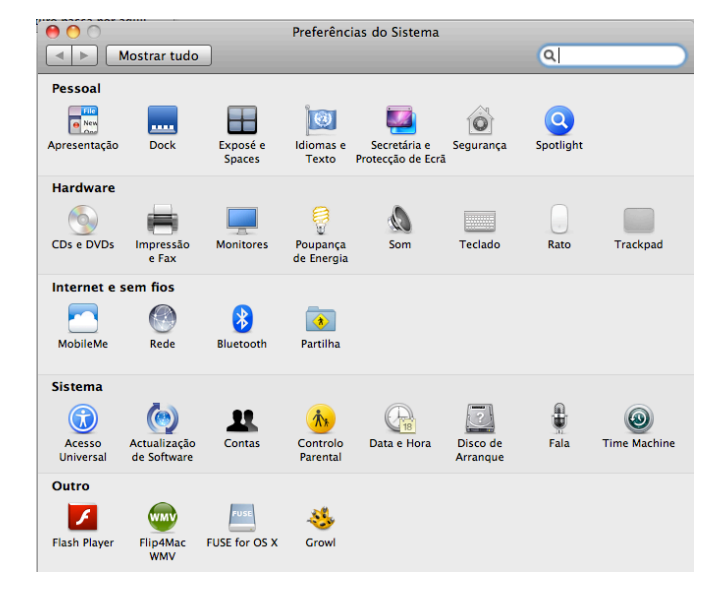

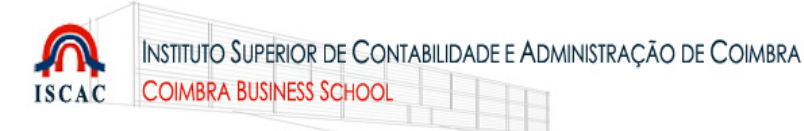

Na janela de configurações de rede, na lista de dispositivos, seleccione **AirPort** e em seguida seleccione o!botão!**Avançadas**.

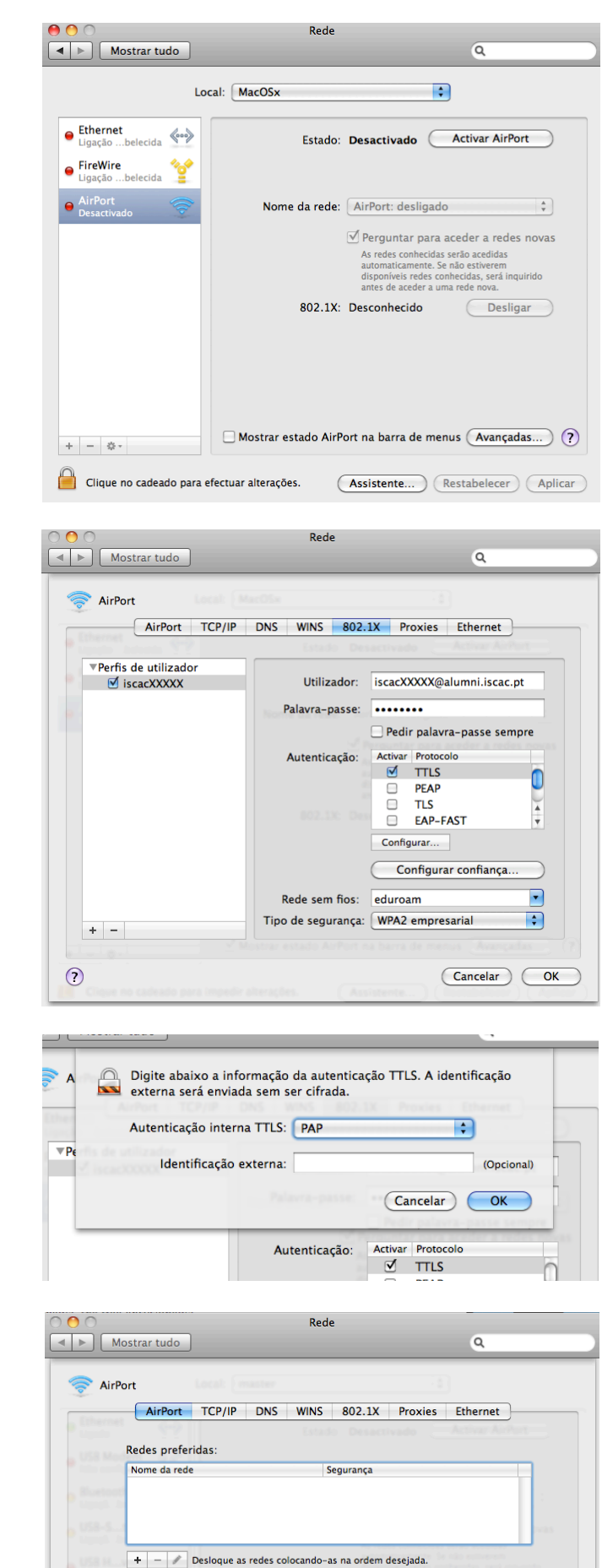

Memorizar as redes a que este computador tenha acedido

Seleccione o separador 802.1X.

Na área dos perfis, **adicione,(+),um perfil de,utilizador**.

Preencha os campos conforme a figura:

- No campo Utilizador indique o seu *endereço* de **correio,electrónico do,ISCAC**.
- No campo Palavra-passe, indique o respectivo **código de acesso**.
- Na Autenticação marque TTLS.
- Com a opção TTLS seleccionada, pressione no!botão!**Configurar….**
- Na!opção

Autenticação interna TTLS, escolha PAP.

Feche a janela seleccionando o botão OK.

Seleccione o separador AirPort.

Na área das redes preferidas. **adicione (+),uma,rede AirPort.**

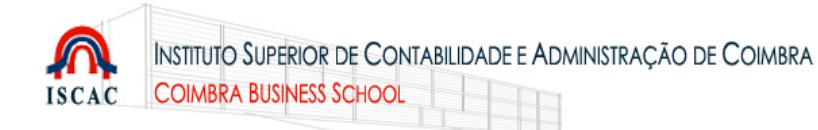

Preencha os campos conforme a figura:

- Nome da rede: **eduroam**
- Segurança: **WPA2 empresarial**
- 802.1X: *o perfil que criou*

Quando selecciona o perfil, o Utilizador e a Palavra-passe são preenchidos automaticamente.

Seleccione o botão **Adicionar**.

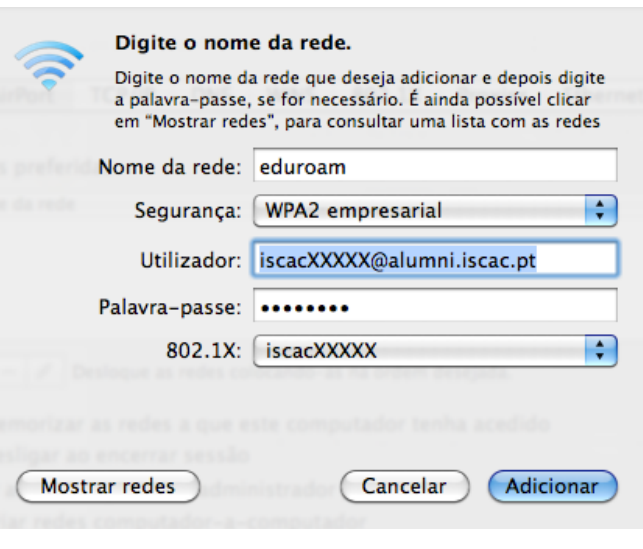

Feche a janela de configurações do!**AirPort**.

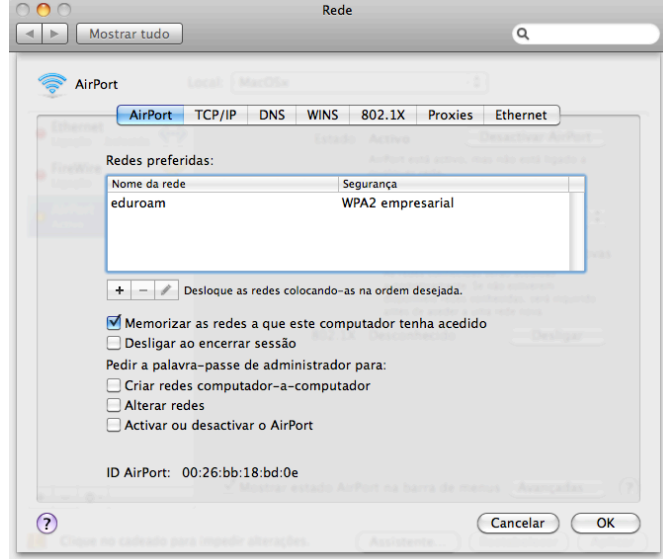

De novo na janela de configurações da rede, seleccione o botão **Activar AirPort**.

A partir deste momento deverá estar autenticado na rede eduroam.

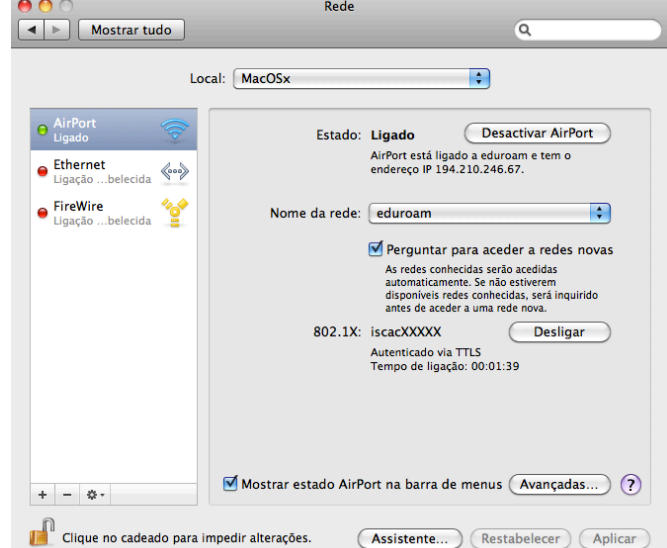